### **RGM**

# **Default Prevention - Help Guide**

### **Table of Contents**

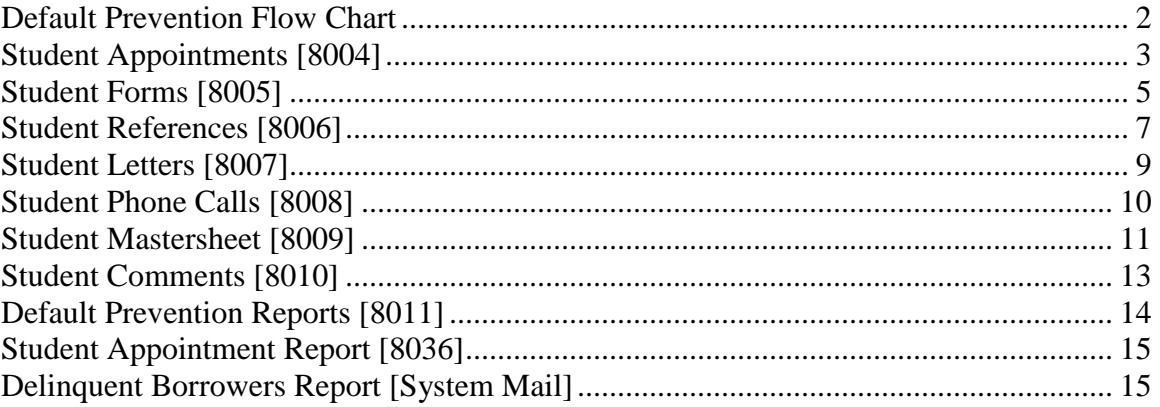

### **Default Prevention Flow Chart**

<span id="page-1-0"></span>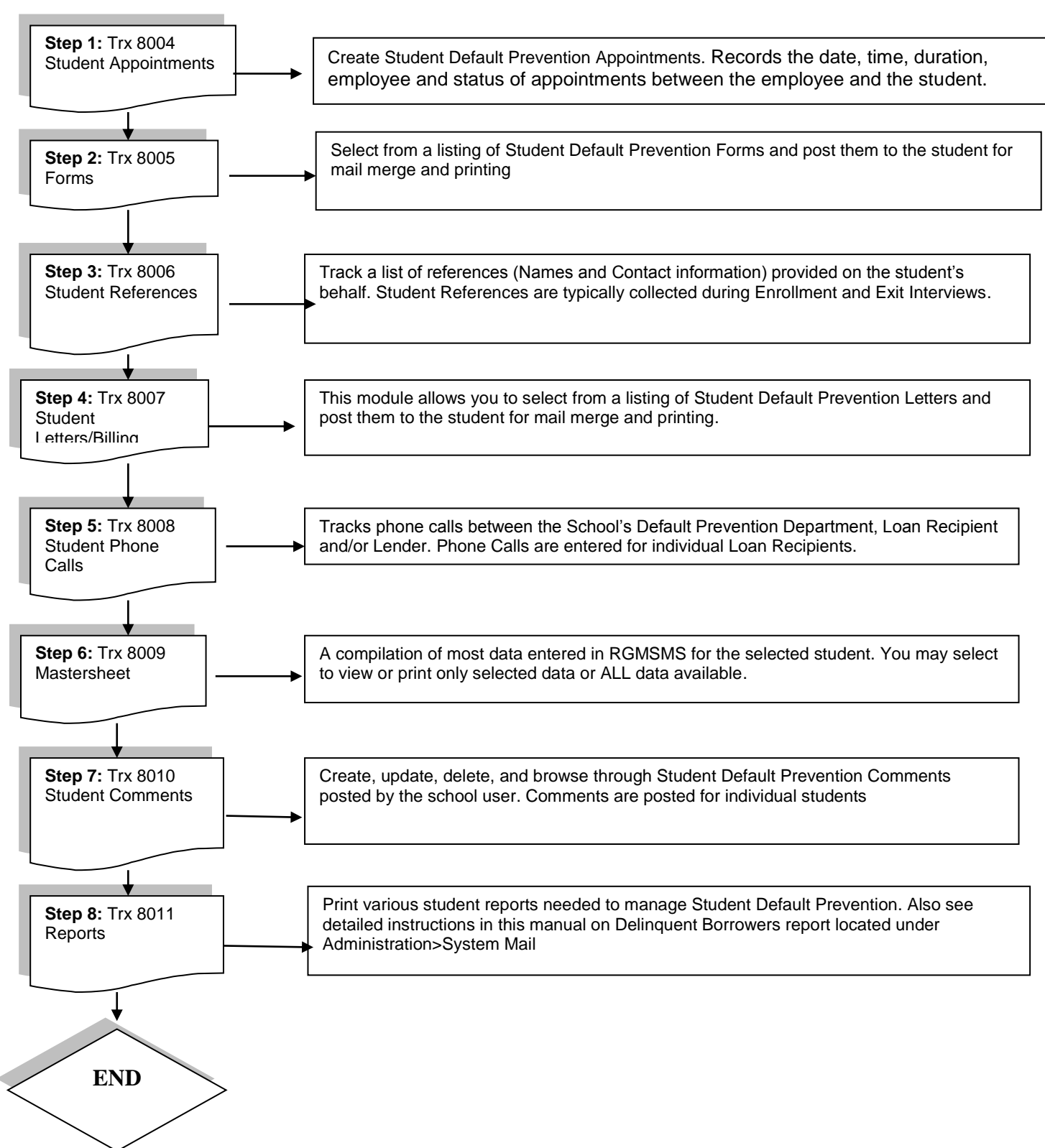

## <span id="page-2-0"></span>**Student Appointments [8004]**

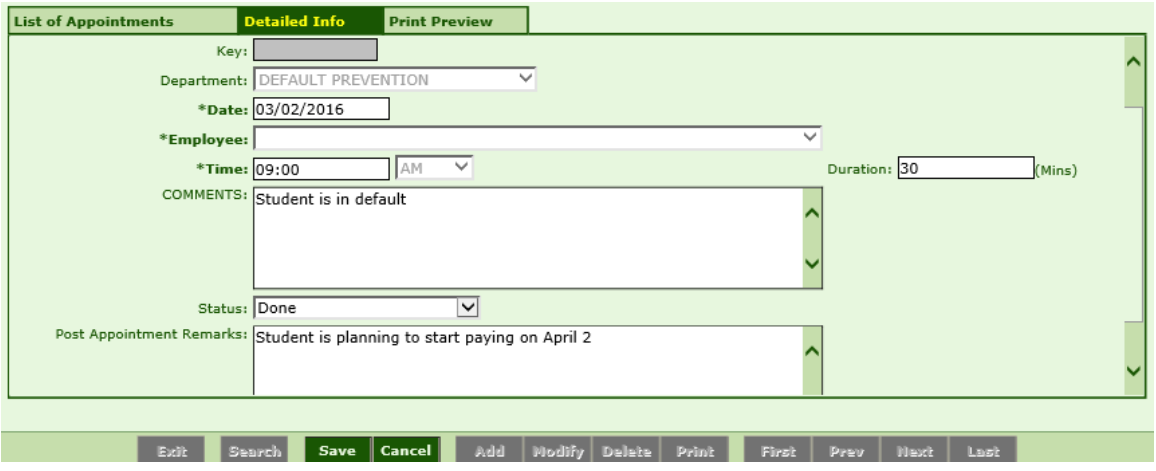

### **Module Description**

This module tracks the date, time, duration, employee and status of appointments between the employee and the student.

*Note:* Once an appointment STATUS has been selected from the STATUS dropdown field, POST APPOINTMENT REMARKS is the only field that can be modified.

**TIP:** Appointments entered here can be tracked and printed from Student Appointments Report Trx 8036.

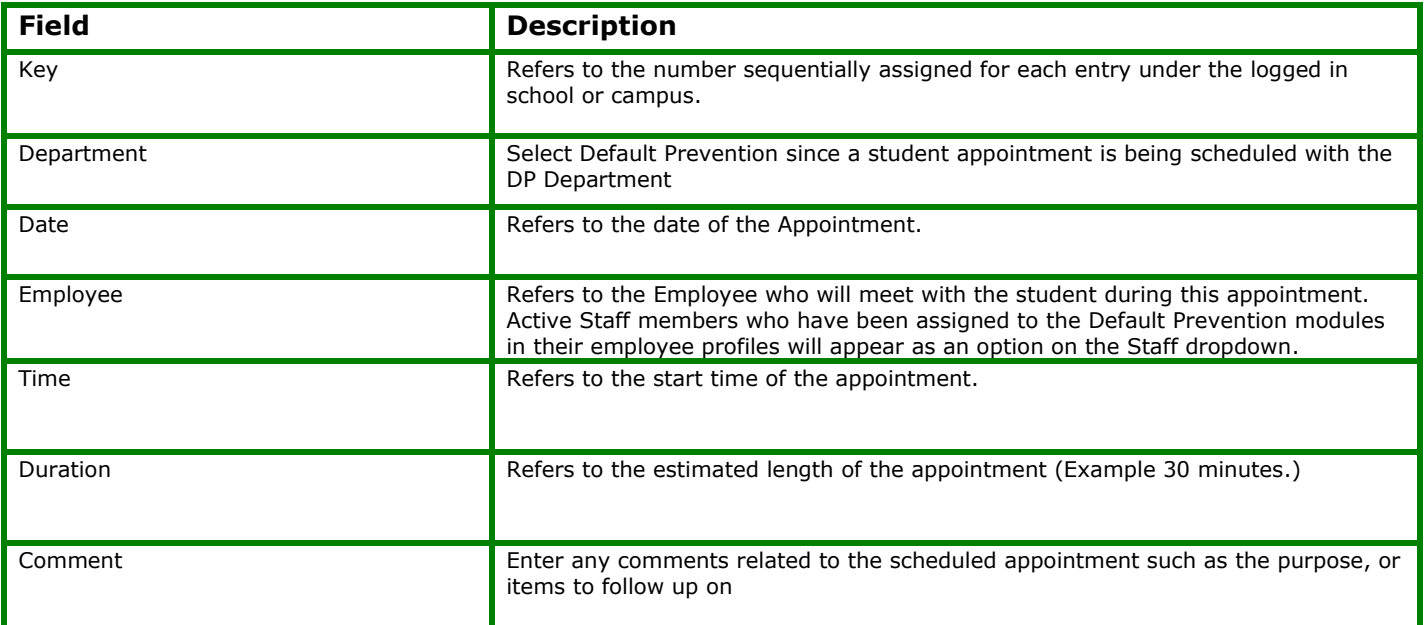

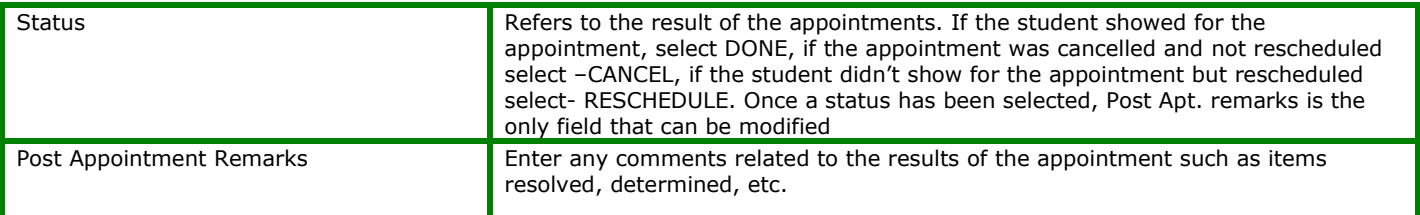

## <span id="page-4-0"></span>**Student Forms [8005]**

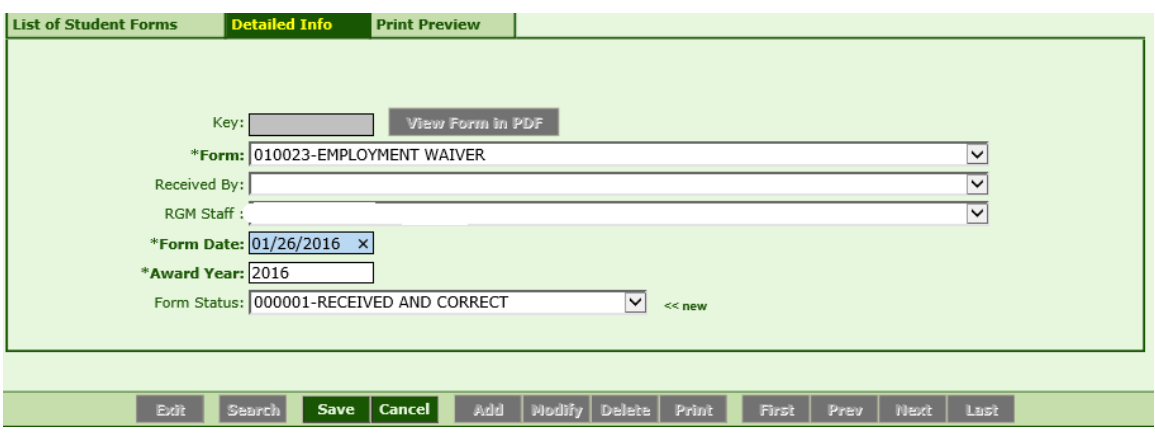

### **Module Description**

As part of the student's enrollment process, forms are exchanged between the school and the student. Also internal forms are used to track student statuses.

As such, these forms can be specified here so that schools can track them and the system can check these forms to facilitate the validation of internal processes such as check processing and package calculation.

#### *TIP***:**

- Some forms are available to view and print as a PDF by clicking on the blue hyperlink after they are posted.
- The institution can create their own Forms under TRX 1025 and assign them to Default Prevention Dept under TRX 1026. Or you can select from existing Forms under TRX 1025. Forms assigned to the Default Prevention Dept. under 1026 will be available here in TRX 8005.

### **ADDING MULTIPLE FORMS:**

*TIP***:** To post and print more than one form at a time, click the Add/View Multiple Forms button

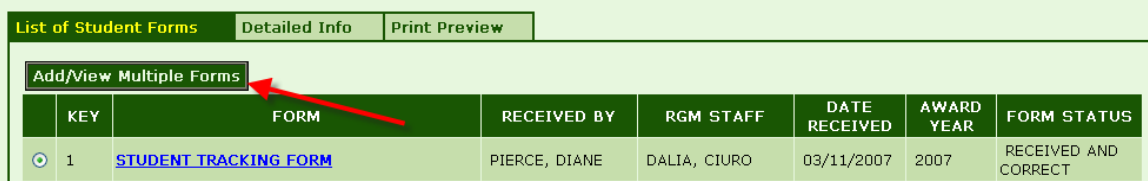

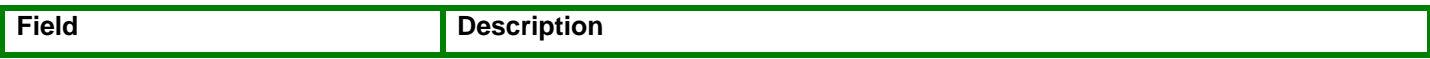

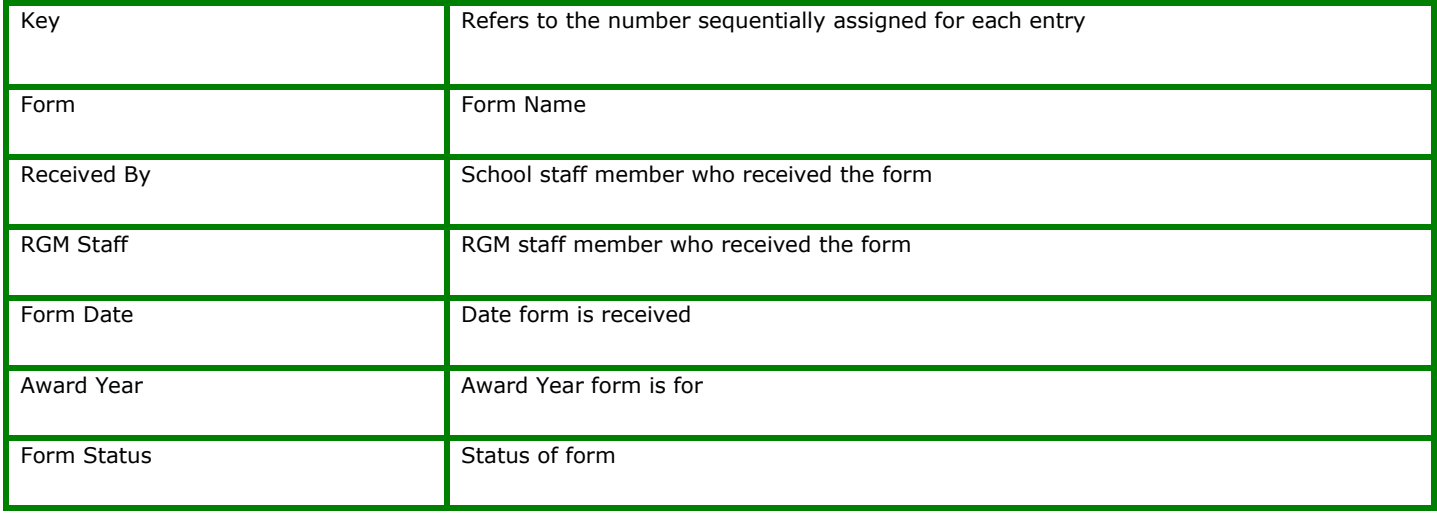

## <span id="page-6-0"></span>**Student References [8006]**

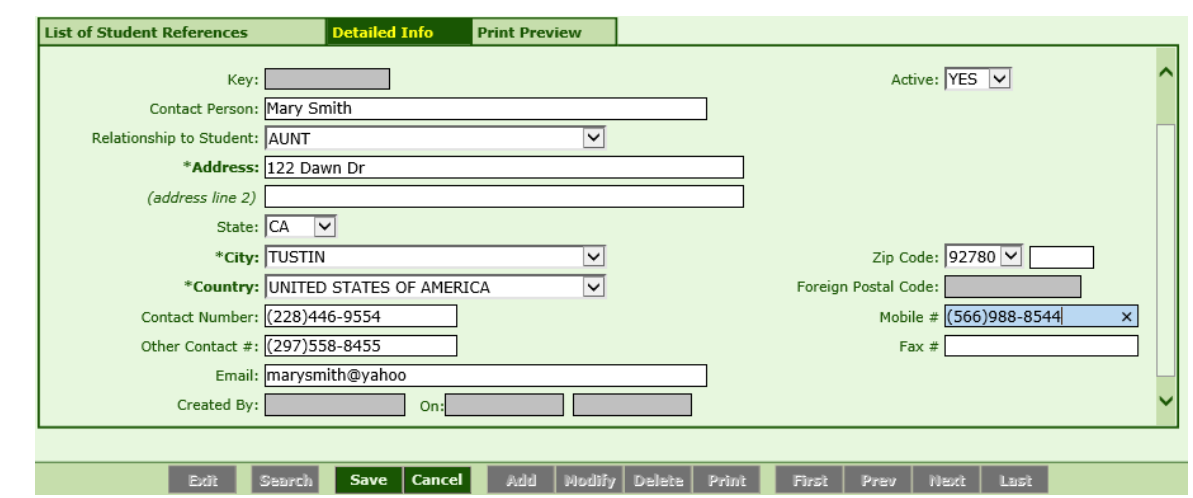

### **Module Description**

This module stores Student Reference information. Typically a list of Student References (i.e. Relatives, Friends, etc.) is collected in the Admissions Process and/or Exit Interviews. Schools refer to Student References for various reasons such as emergency numbers and locating the student for Default Prevention once the student becomes inactive.

- Student References are collected during the Exit Interview (at a minimum) for the purpose of contacting the loan borrower in Default Prevention follow-up.
- Student Reference Module is available under ALL areas of RGM (Admissions, Registrar, FA, Fiscal, Placement, and Default Prevention.) A record saved under one area will be available for viewing/modifying in other Student Reference Modules.
- This module is NOT for tracking changes to STUDENT contact information. Updates to STUDENT information are performed in the Student Profile.

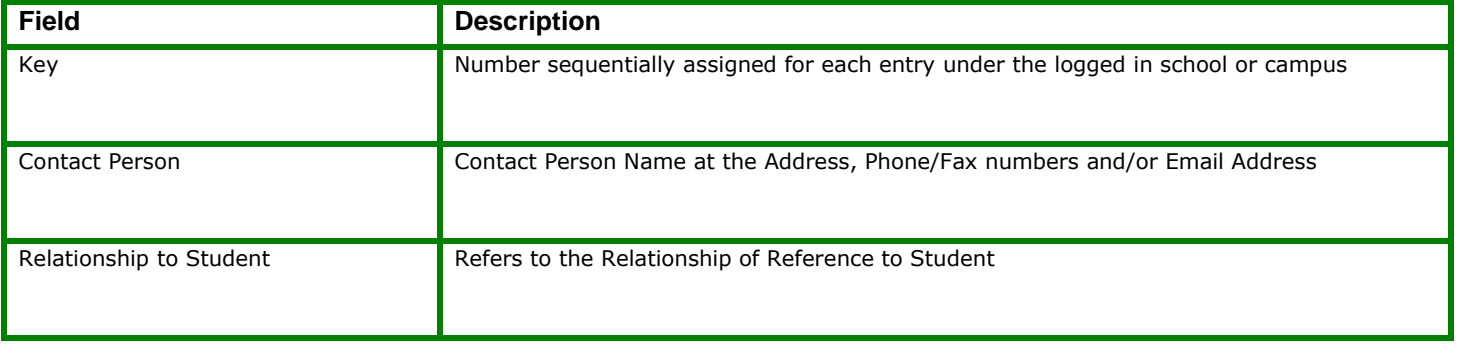

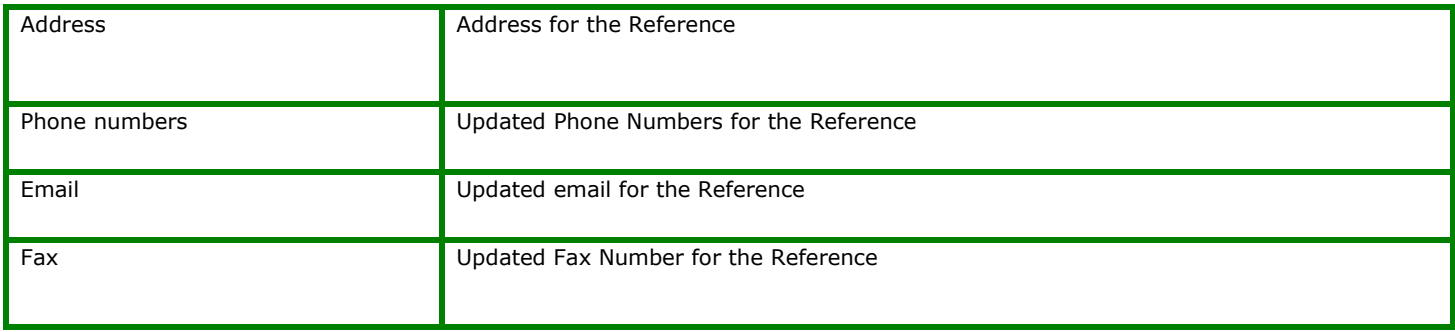

# <span id="page-8-0"></span>**Student Letters [8007]**

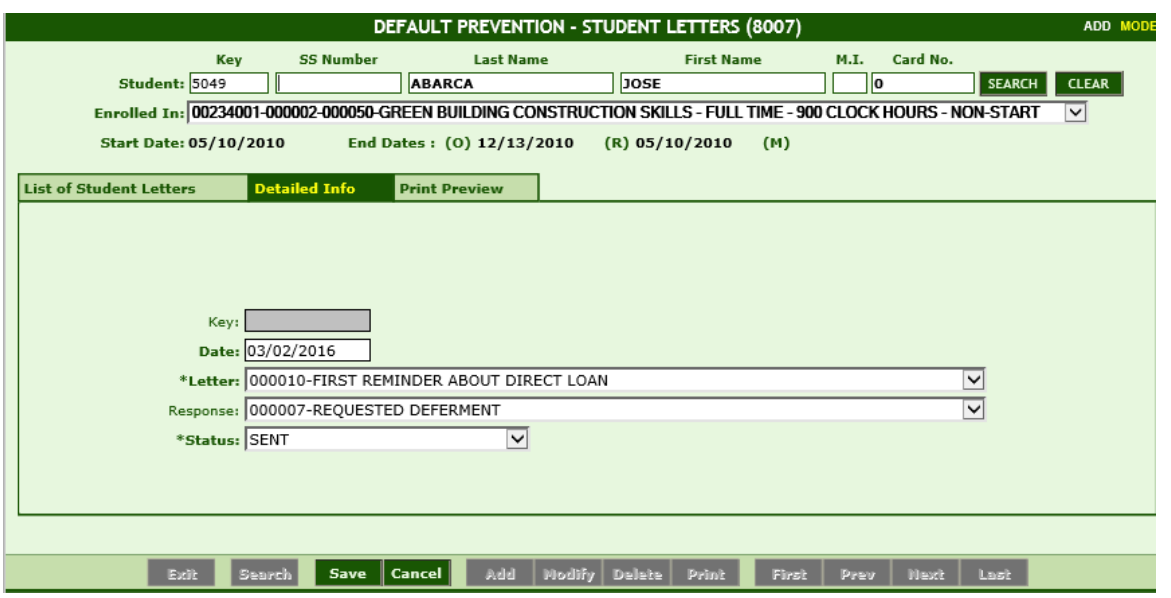

### **Module Description**

Schools send letters to students periodically. Welcome Letters, Financial Notices, Placement Follow-up and others can be automatically generated from the system. In this screen, users would be able to Post and then view and print the Letters posted to the student's record.

#### *TIP***:**

• The institution can create their own Letters under TRX 1027 and assign them to specific Departments under TRX 1028. Or you can select from existing Letters under TRX 1027. Letters assigned to this Department under 1028 will be available here in TRX 8007.

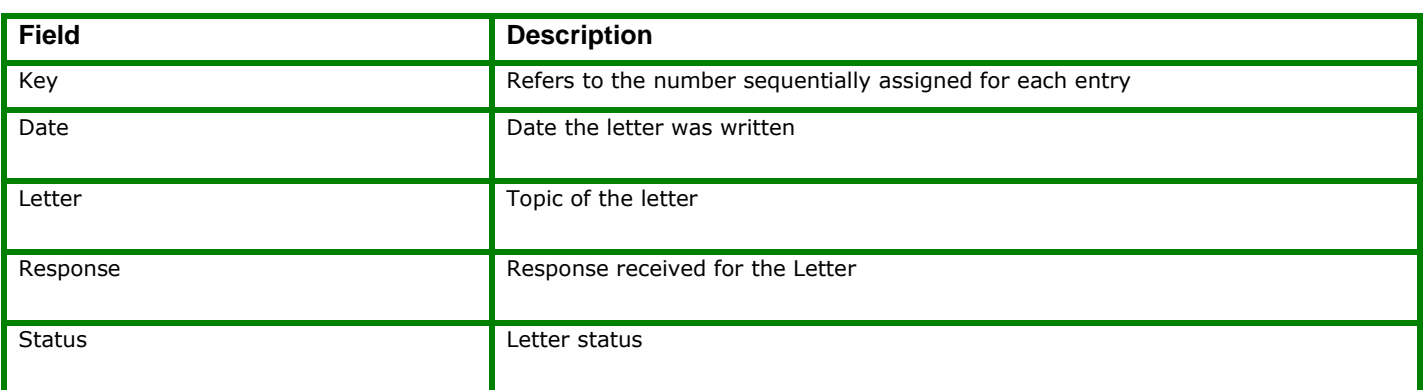

# <span id="page-9-0"></span>**Student Phone Calls [8008]**

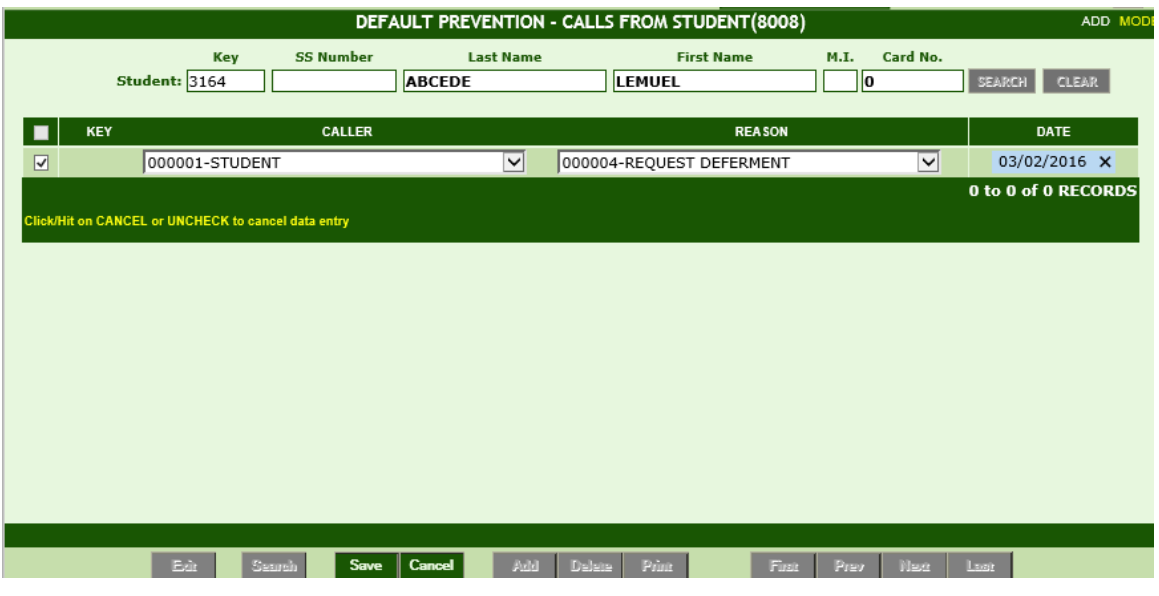

### **Module Description**

This module tracks phone calls between the School's Default Prevention Department, Loan Recipient and/or Lender. Phone Calls are entered for individual Loan Recipients.

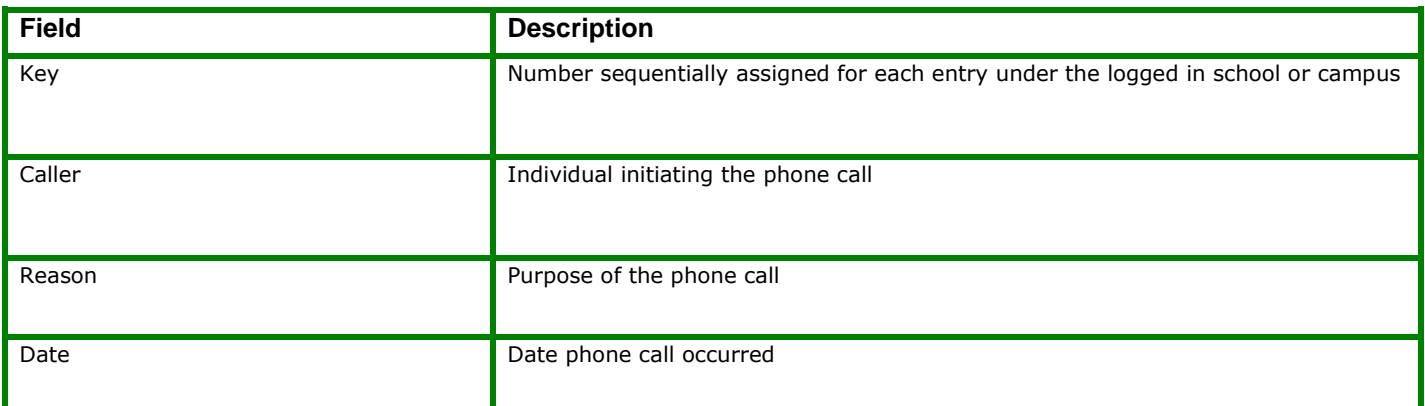

## <span id="page-10-0"></span>**Student Mastersheet [8009]**

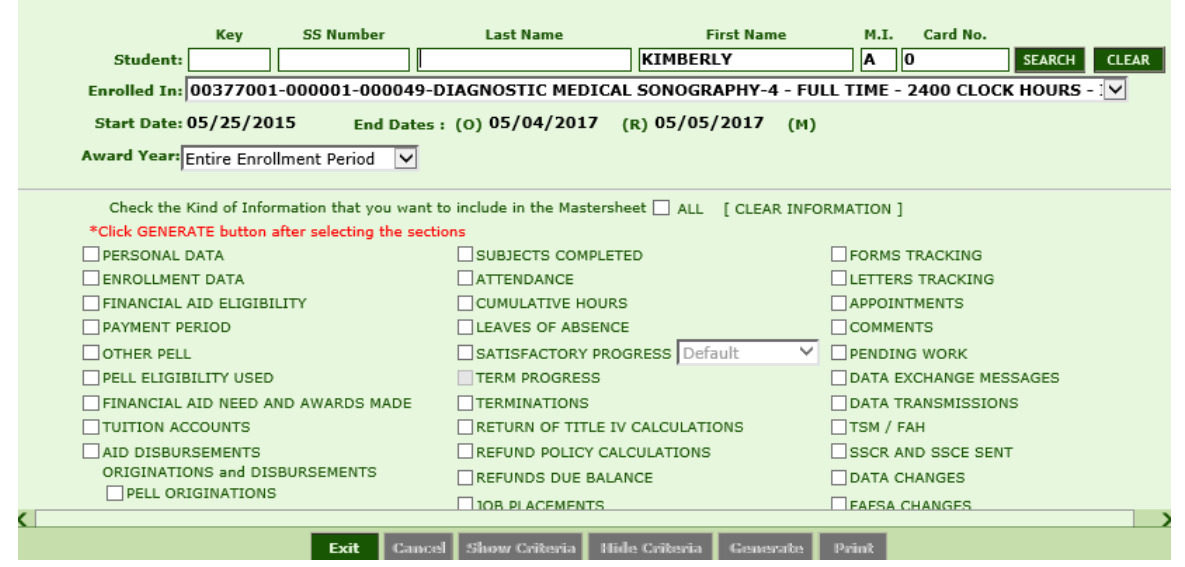

### **Module Description**

This report is a compilation of most data entered in RGMSMS for the selected student. You may select to view or print only selected data or ALL data available. **For additional detailed instructions on the Student Mastersheet, see the Student Mastersheet Manual.**

### *TIP***: ACCESSING THE STUDENT MASTERSHEET**

- **1.** First select the student enrollment you wish to view from the **Enrolled In**  dropdown. If a student has multiple enrollments RGMSMS will default to the current or latest enrollment.
- **2.** From the **Award Year** dropdown box, select to generate the report on the Entire Current Enrollment Period (default), ALL Enrollments, or only data in the specified Award Year.

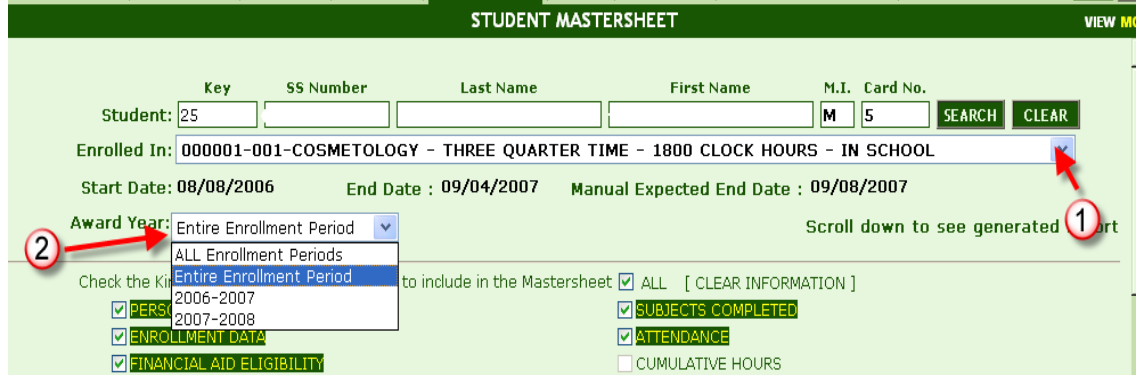

- **3. Select the data** you wish to view by clicking the box to the left of each section. Clicking **ALL** will select all sections available for viewing. To clear the selected criteria, uncheck the box.
- **4.** The report will generate below the criteria. Scroll down using the outer bar to view the report.

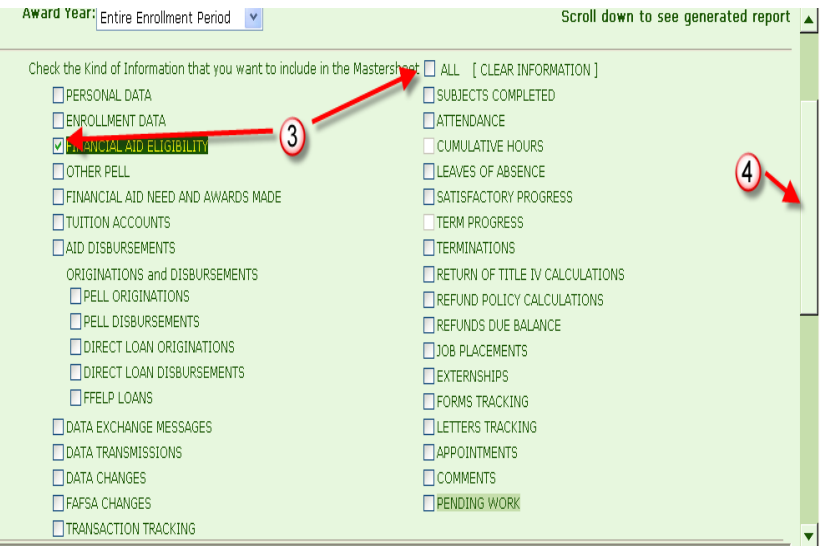

**5.** Use the inner scroll bar to navigate through the report.

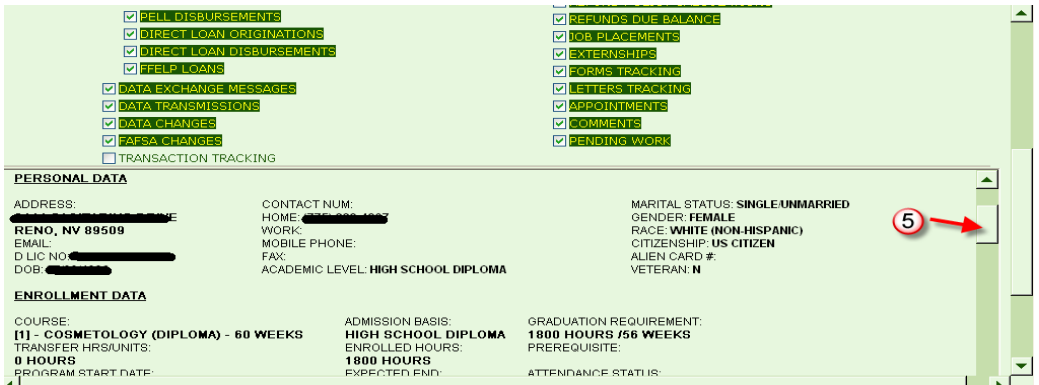

**6.** To print the report, click the **Hide Criteria button**, then click **PRINT.**

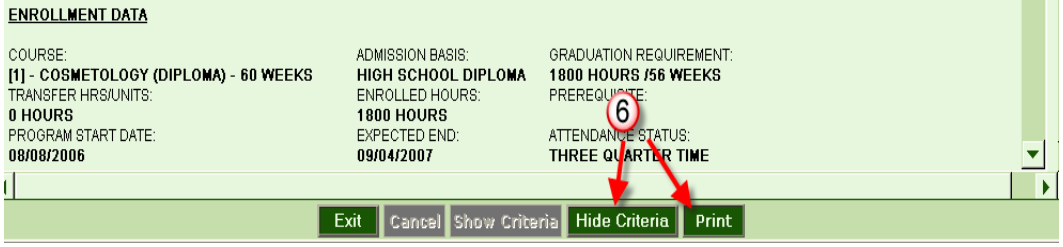

## <span id="page-12-0"></span>**Student Comments [8010]**

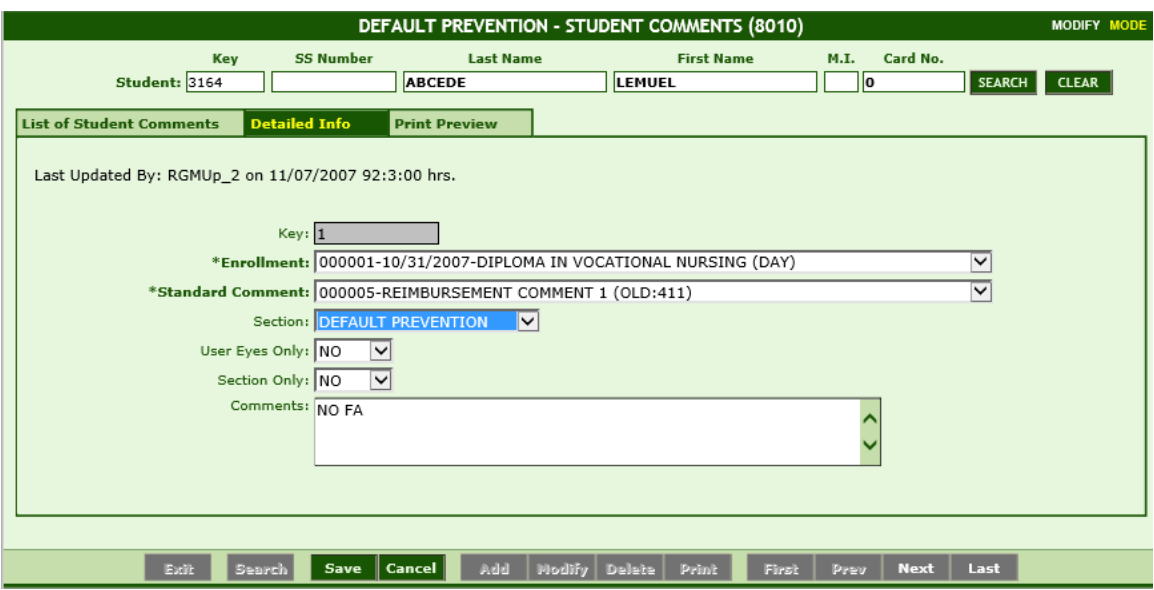

### **Module Description**

This module shall enable you to create, update, delete, and browse through Student Default Prevention Comments posted by the school user. Comments are posted for individual students.

- Selecting **YES** in the **User Eyes Only** drop down will prohibit other users from viewing the comment.
- Selecting **YES** in the **Section Only** dropdown will prohibit users without access to the Default Prevention Modules from viewing the comment.

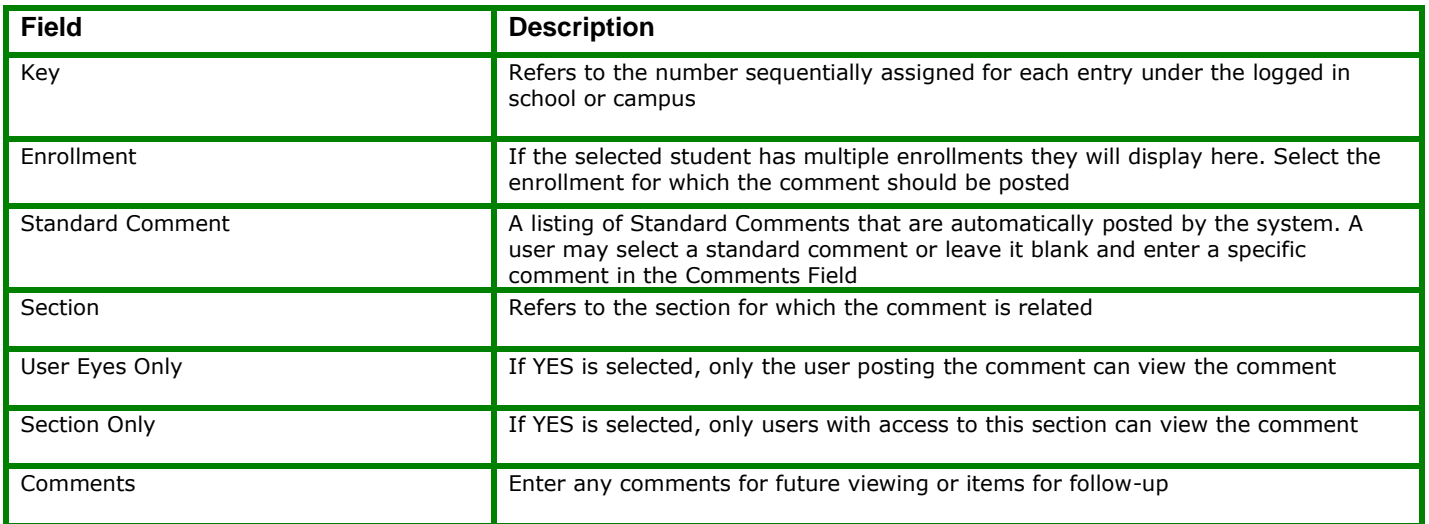

## <span id="page-13-0"></span>**Default Prevention Reports [8011]**

#### **KIND OF REPORT TO GENERATE:**

1] Student List with EXPECTED End Dates in Past or Next 60 days (not posted)

○ [2] Student List with No Attendance posted for 6 months or more

- [3] ACTIVE Student List with EXPECTED End Dates within specified date range
- [4] INACTIVE Student List with POSTED Last Date of Attendance within specified date range
- [5] Mail-Merge Data
- [6] Student List Report (Registrar)
- □ Check this box to generate Feature-Rich version of the report.

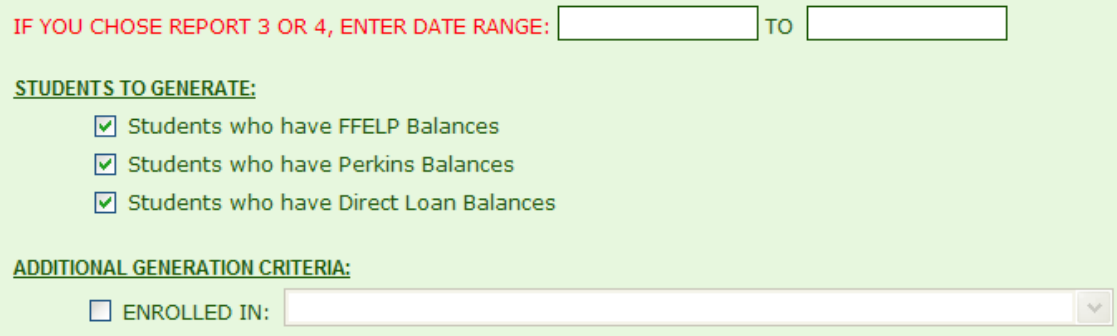

This module allows you to print various student reports needed to manage Student Default Prevention. You may generate a report based on the criteria above:

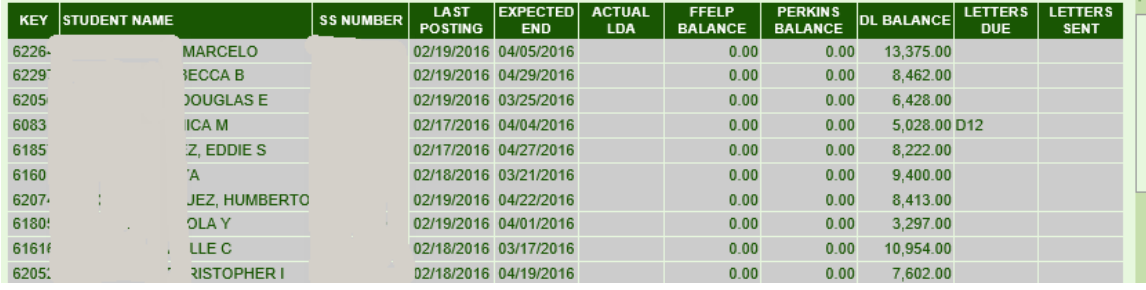

## <span id="page-14-0"></span>**Student Appointment Report [8036]**

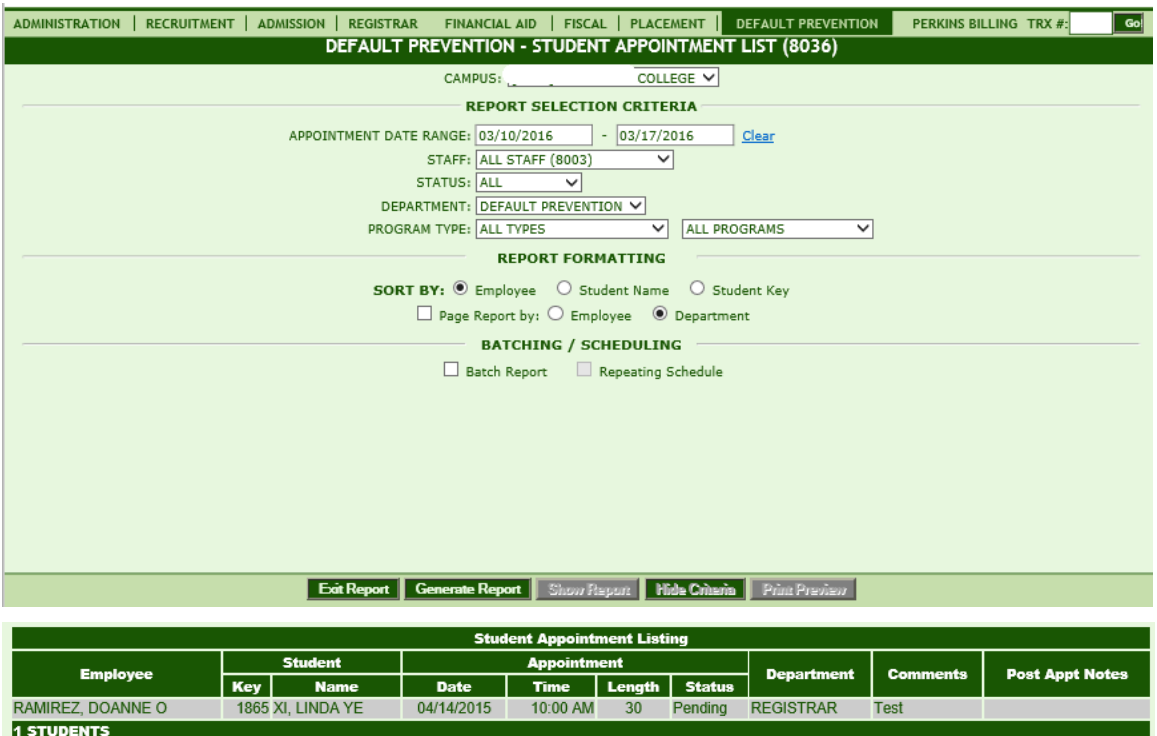

The Student Appointment Report allows users to create a listing of Appoitnment details entered under Student Appointment modules (available under Admissions, Registrar, Financial Aid, Fiscal, Placement and Default Prevention.)

*TIP:* This report can be filtered by **Appt Date Range, Staff member, Appt status, Dept, and/or Program.** 

Users can select to sort/display the report by either **Employee or Student Names**.

## <span id="page-14-1"></span>**Delinquent Borrowers Report [System Mail]**

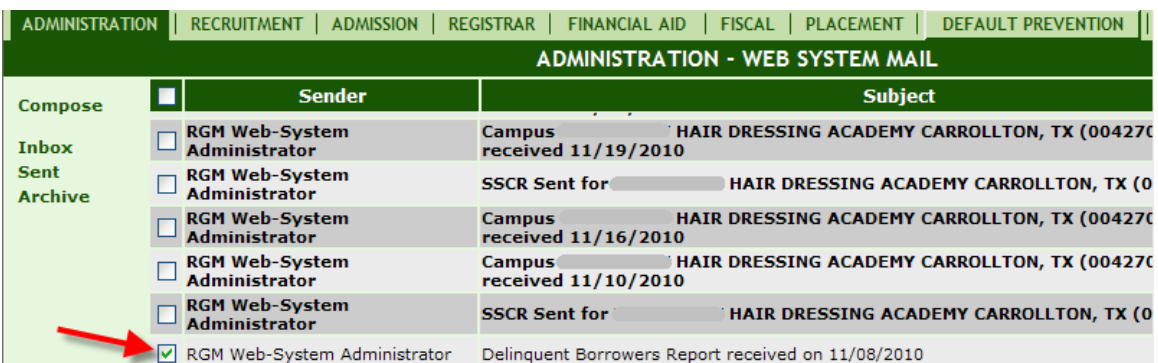

### Delinquent Borrowers Report

### 1) **RGM>Administration> System Mail**

2) Select the Delinquent Borrowers Report (report will generate below)